### **Consiglio Comunale in videoconferenza**

alcuni consigli per l'utilizzo del sistema di videoconferenze.

# **Sabato 11/04/2020 ore 16:00**

## **Link<https://global.gotomeeting.com/join/406427829>**

**Precedentemente** alla riunione si consiglia di installare l'applicazione:

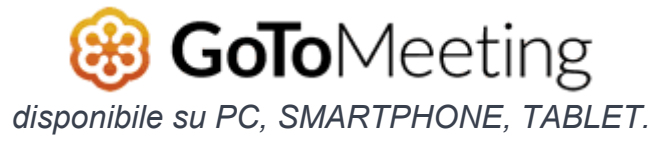

Link per:

[ANDROID](https://play.google.com/store/apps/details?id=com.gotomeeting&hl=it) [APPLE](https://www.google.it/url?sa=t&rct=j&q=&esrc=s&source=web&cd=1&cad=rja&uact=8&ved=2ahUKEwiunprH8t7oAhUC_qQKHSLmCQIQFjAAegQIAhAB&url=https%3A%2F%2Fapps.apple.com%2Fit%2Fapp%2Fgotomeeting%2Fid1239774423&usg=AOvVaw344CaAElXtgI4orCk2JvXE) [WINDOWS](https://global.gotomeeting.com/install/)

#### **All'apertura dell'applicazione concedere i permessi per il microfono e la webcam**

Suggerimento: ove possibile è consigliabile collegarsi a internet tramite cavo di rete e non tramite WiFi e munirsi di cuffie e microfono, qualora queste non siano integrate nel pc o non siano sufficienti. Se la connessione avviene tramite wifi avvicinatevi al router.

All'ora prestabilita, cliccare sul [link](https://global.gotomeeting.com/join/406427829) della videoconferenza, in questa fase per chi accede da PC notebook, quando richiesto, si **clicca su Apri Go to Opener**, questa operazione può richiedere qualche minuto (v. sotto).

#### Per i cittadini inserire il nominativo "Cittadino" al momento del collegamento.

Istruzioni per i partecipanti:

Una volta entrati nella sessione, va condiviso microfono e webcam tramite il pannello di controllo che appare sulla destra dello schermo. Queste funzioni sono attivabili con un click sulle icone nel pannello di controllo a sinistra dello schermo.

N.B.: Al soggetto indentificato come Presidente della riunione, verrà attribuito il ruolo di Organizzatore. Ciò consentirà, solo a questo soggetto, di:

- a. condividere lo schermo, tramite il pannello di controllo, e mostrare eventuali documenti a tutti gli altri partecipanti.
- b. dare il via alla registrazione della sessione (vd. sotto).
- c. concludere la riunione, cliccando su "Termina riunione".

Si ringrazia

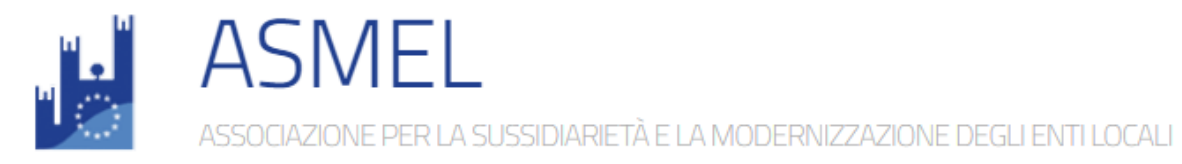

Per aver fornito gratuitamente la piattaforma e l'assistenza per realizzare la videoconferenza